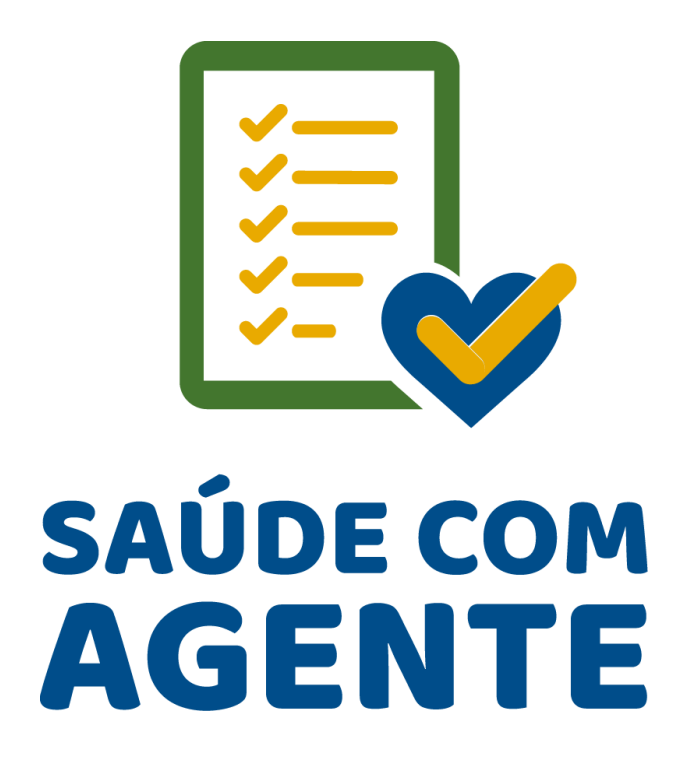

Programa Saúde com Agente UFRGS-MS-CONASEMS

Informações sobre os cursos Técnico em Agente Comunitário de Saúde e Técnico em Vigilância em Saúde com Ênfase no Combate às Endemias

PERGUNTAS FREQUENTES

FAQ

Versão 2 – Mar./2022

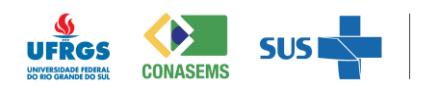

MINISTÉRIO DA<br>**SAÚDE** 

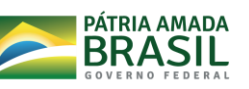

# Sumário

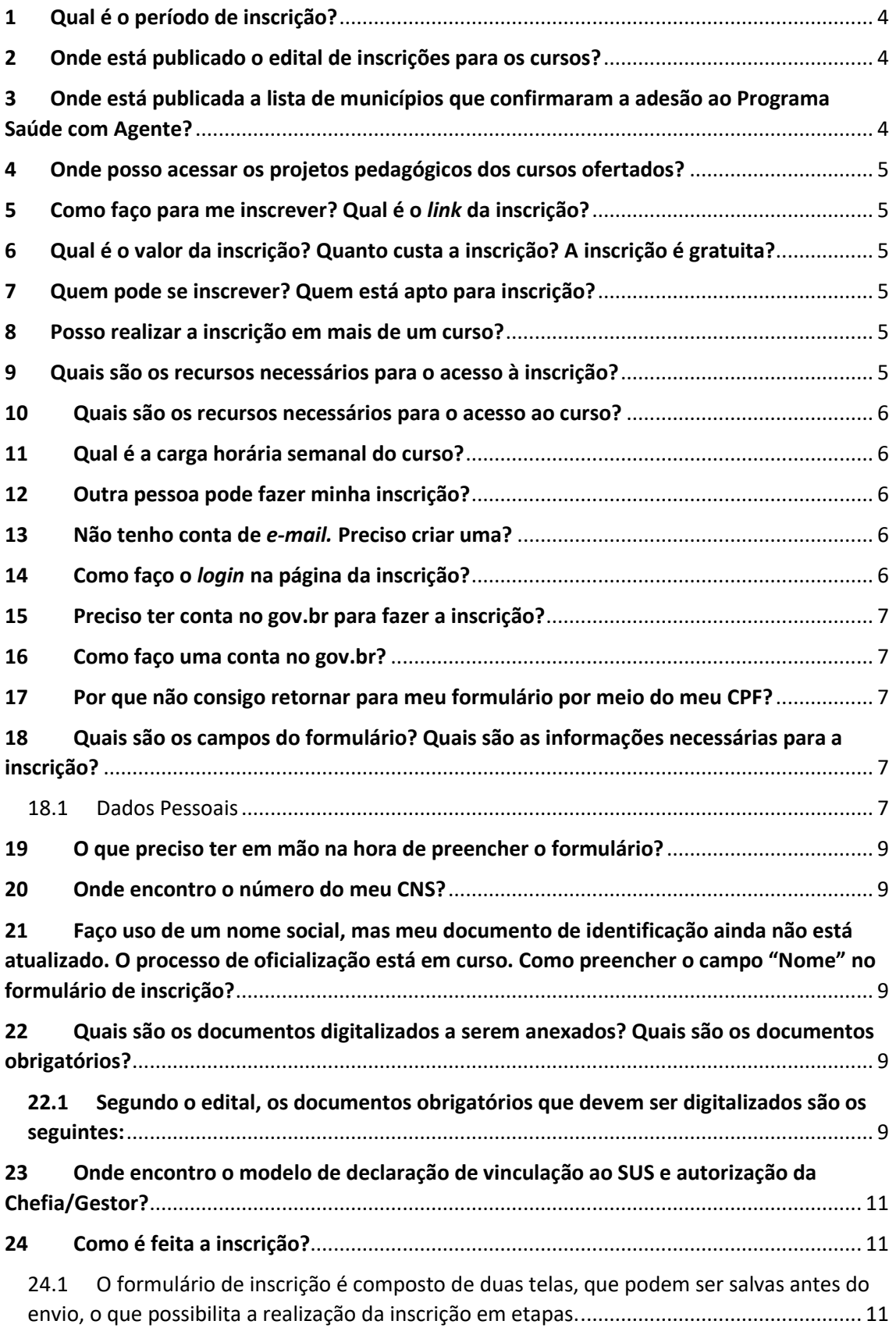

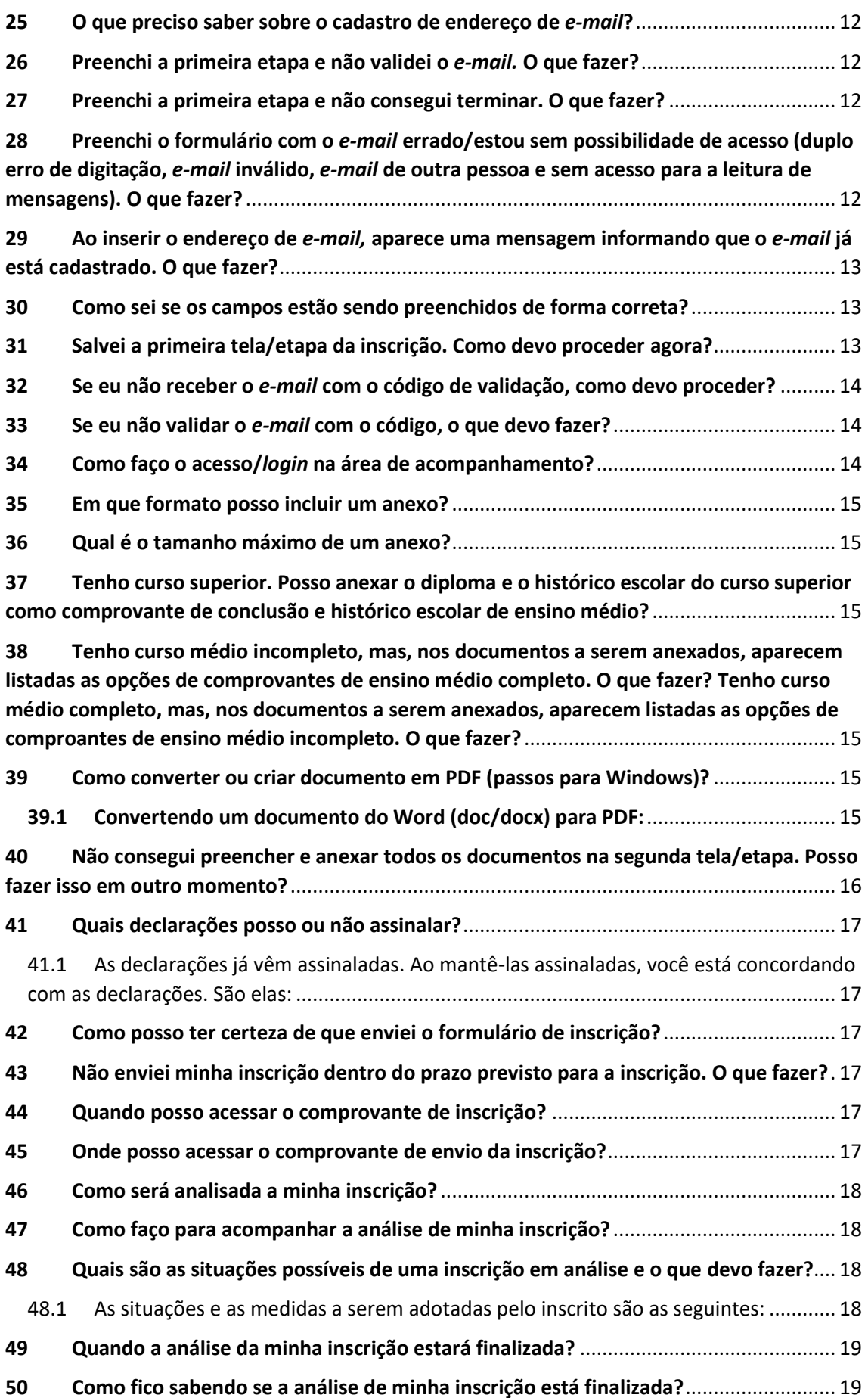

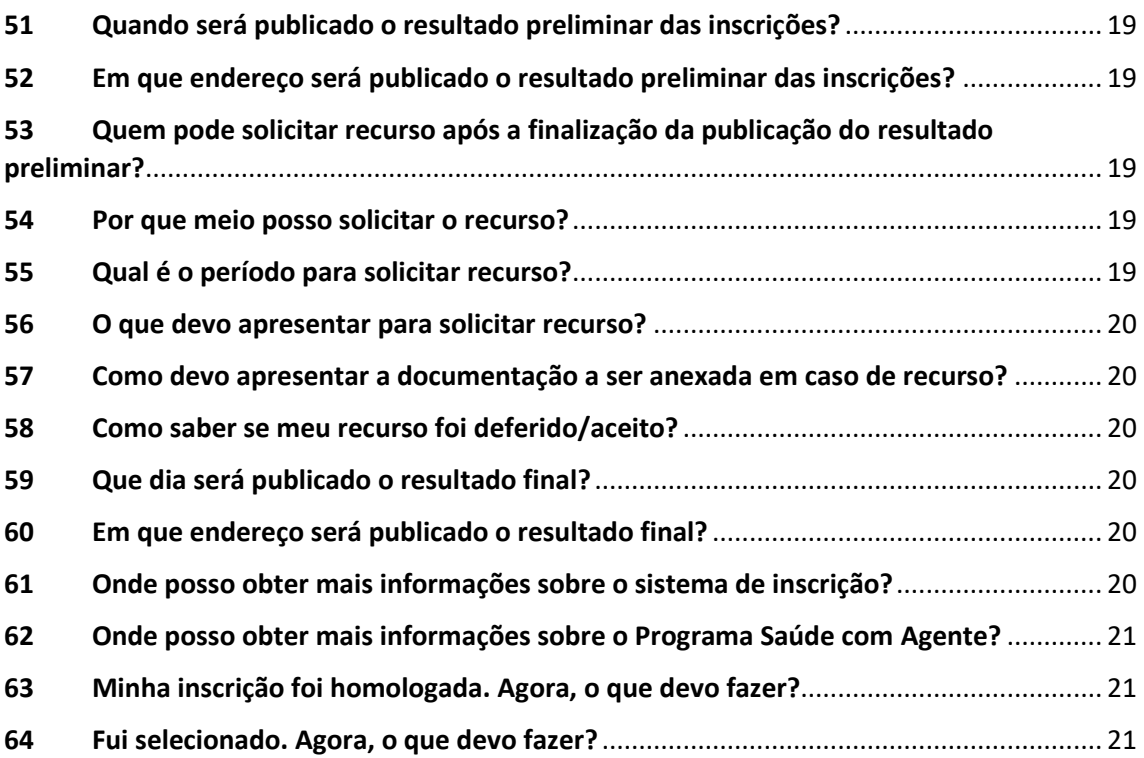

## <span id="page-3-0"></span>Qual é o período de inscrição?

O período é das 6h do dia 14 de março de 2022 até as 23h59 do dia 18 de abril 2022.

### <span id="page-3-1"></span>Onde está publicado o edital de inscrições para os cursos?

O edital está publicado em [https://saudecomagente.ufrgs.br/saude/.](https://saudecomagente.ufrgs.br/saude/)

## <span id="page-3-2"></span> Onde está publicada a lista de municípios que confirmaram a adesão ao Programa Saúde com Agente?

A lista está publicada na página eletrônica do Ministério da Saúde, no endereço [https://www.gov.br/saude/pt](https://www.gov.br/saude/pt-br/composicao/sgtes/deges/programa-saude-com-agente)[br/composicao/sgtes/deges/programa-saude-com-agente,](https://www.gov.br/saude/pt-br/composicao/sgtes/deges/programa-saude-com-agente)

e também na página eletrônica do Gestor da Atenção Básica, no endereço [https://egestorab.saude.gov.br/image/?file=20220221\\_O\\_resultadoproviso](https://egestorab.saude.gov.br/image/?file=20220221_O_resultadoprovisorioedital3saudecomagente_3832686605619036611.pdf) [rioedital3saudecomagente\\_3832686605619036611.pdf.](https://egestorab.saude.gov.br/image/?file=20220221_O_resultadoprovisorioedital3saudecomagente_3832686605619036611.pdf)

### <span id="page-4-0"></span>4 Onde posso acessar os projetos pedagógicos dos cursos ofertados?

Os projetos pedagógicos dos cursos Técnico em Agente Comunitário de Saúde e Técnico em Vigilância em Saúde com Ênfase no Combate às Endemias estão disponíveis em página eletrônica da UFRGS [\(https://saudecomagente.ufrgs.br/saude/\)](https://saudecomagente.ufrgs.br/saude/).

### <span id="page-4-1"></span>5 Como faço para me inscrever? Qual é o *link* da inscrição?

A inscrição no processo seletivo será realizada exclusivamente por meio de sistema de inscrição disponível na internet. O l*ink* de acesso ao formulário de inscrição é o seguinte:

[https://saudecomagente.ufrgs.br/inscricao/index.](https://saudecomagente.ufrgs.br/inscricao/index)

### <span id="page-4-2"></span>6 Qual é o valor da inscrição? Quanto custa a inscrição? A inscrição é gratuita?

A inscrição é gratuita.

### <span id="page-4-3"></span>7 Quem pode se inscrever? Quem está apto para inscrição?

Conforme a destinação estabelecida no item 2.1 deste edital, estão aptos à inscrição os Agentes Comunitários de Saúde e os Agentes de Combate às Endemias, vinculados como trabalhadores ao Sistema Único de Saúde (SUS), que exerçam atividade profissional nos municípios que aderiram ao Programa Saúde com Agente, do Ministério da Saúde, que já possuam formação de nível médio ou que estejam cursando o último ano do ensino médio ou matriculados na Educação de Jovens e Adultos (EJA) do ensino médio.

#### <span id="page-4-4"></span>8 Posso realizar a inscrição em mais de um curso?

Não. Cada candidato deverá escolher uma única opção de curso.

#### <span id="page-4-5"></span>9 Quais são os recursos necessários para o acesso à inscrição?

O candidato precisará dispor de acesso à internet e de um dispositivo por meio do qual acesse o formulário de inscrição (preferencialmente um computador ou *notebook*).

#### <span id="page-5-0"></span>10 Quais são os recursos necessários para o acesso ao curso?

O candidato precisará, durante toda a duração do curso, dispor de acesso à internet e de um dispositivo por meio do qual acesse o formulário de inscrição e o Ambiente Virtual de Aprendizagem (preferencialmente um computador ou *notebook*, mas pode ser um *tablet* ou *smartphone*).

### <span id="page-5-1"></span>11 Qual é a carga horária semanal do curso?

O curso apresenta uma carga horária total de 1275 horas, distribuídas em 10 meses. A carga horária semanal foi planejada de forma a viabilizar o exercício das atividades previstas nas aulas teórico-práticas realizadas em serviço, durante a jornada de trabalho do aluno, sem prejuízo do atendimento à população.

### <span id="page-5-2"></span>12 Outra pessoa pode fazer minha inscrição?

O candidato é o responsável pelo preenchimento das informações inseridas no formulário, mas pode solicitar o auxílio de terceiros.

#### <span id="page-5-3"></span>13 Não tenho conta de *e-mail.* Preciso criar uma?

Sim. Se você não tem conta de *e-mail*, precisará criar uma conta para seu uso na inscrição e durante toda a execução do curso. O candidato deve manter o mesmo *e-mail* durante todo o período do curso.

#### <span id="page-5-4"></span>14 Como faço o *login* na página da inscrição?

O primeiro acesso é realizado pelo lado esquerdo da tela, no campo "Inscrição", com a inclusão do seu CPF. Ele dá acesso à primeira tela do formulário. Após o salvamento dos dados da primeira tela, o CPF passa a estar registrado no sistema. A partir desse momento, sempre que o

candidato sair do sistema, ele deverá retornar pela área de acompanhamento, por meio do campo "Entrar", que fica ao lado esquerdo da tela.

### <span id="page-6-0"></span>15 Preciso ter conta no gov.br para fazer a inscrição?

Sim. Para acessar a área de acompanhamento, é necessário fazer o *login* pela sua conta do gov.br.

### <span id="page-6-1"></span>16 Como faço uma conta no gov.br?

Se você não tem uma conta no gov.br, será necessário criar uma. Acesse:

[https://www.gov.br/pt-br.](https://www.gov.br/pt-br)

Se necessitar de tutorial, acesse:

[https://www.gov.br/servidor/pt-br/acesso-a-informacao/faq/acesso](https://www.gov.br/servidor/pt-br/acesso-a-informacao/faq/acesso-gov.br/1-como-cadastrar-uma-conta-no-gov-br-primeiro-acesso)[gov.br/1-como-cadastrar-uma-conta-no-gov-br-primeiro-acesso.](https://www.gov.br/servidor/pt-br/acesso-a-informacao/faq/acesso-gov.br/1-como-cadastrar-uma-conta-no-gov-br-primeiro-acesso)

### <span id="page-6-2"></span>17 Por que não consigo retornar para meu formulário por meio do meu CPF?

Após o salvamento dos dados da primeira tela, o CPF passa a estar registrado no sistema. A partir desse momento, sempre que o candidato sair do sistema, ele deverá retornar pela área de acompanhamento, por meio do campo "Entrar", que fica ao lado esquerdo da tela.

## <span id="page-6-3"></span>18 Quais são os campos do formulário? Quais são as informações necessárias para a inscrição?

#### <span id="page-6-4"></span>18.1 Dados Pessoais

- o CPF Cadastro de Pessoa Física
- o CNS Cartão Nacional de Saúde
- o Nome Completo
- o Registro de Identificação (ver documentos aceitos no edital)
- o UF Emissor
- o Órgão Emissor
- o *E-mail*
- o Confirmação E-mail
- o Nome da Mãe
- o Sexo
- o Escolaridade
- o Data Nascimento
- o Estado Civil
- o Nacionalidade
- o País
- o Estado Naturalidade
- o Município Naturalidade
- o Telefone
- o Raça/cor
- o Tipo PcD (Pessoa com Deficiência)
- Endereço Pessoal
	- o CEP
	- o Endereço
	- o Número
	- o Complemento
	- o Bairro
	- o Cidade
	- o Estado
- · Dados profissionais
	- o Estado
	- o Município
	- o Unidade de Saúde ou Serviço de Saúde em que está atuando no momento
	- o Tempo de Trabalho (Anos de Experiência)
	- o População de Atendimento (Urbana, Rural, Indígena, Ribeirinha)
- · Documentos digitalizados (ver edital e quais são os documentos obrigatórios)

### <span id="page-8-0"></span>19 O que preciso ter em mão na hora de preencher o formulário?

É necessário ter em mão o número do Cadastro de Pessoa Física – CPF, o número do Cartão Nacional de Saúde, o *e-mail* pessoal, os dados de documento de identidade iguais aos do documento que será anexado, o número de telefone e os dados de seu endereço pessoal (inclusive CEP).

Além disso, é necessário ter os dados de seu serviço: estado, município e nome da unidade de saúde ou serviço conforme cadastrado pelo município, anos de experiência e tipo de população atendida (urbana, rural, ambas).

Ainda, é preciso estar de posse dos documentos digitalizados a serem anexados.

### <span id="page-8-1"></span>20 Onde encontro o número do meu CNS?

Para acessar seu número do CNS, acesse o *link* [https://conectesus](https://conectesus-paciente.saude.gov.br/menu/home-default)[paciente.saude.gov.br/menu/home-default.](https://conectesus-paciente.saude.gov.br/menu/home-default)

## <span id="page-8-2"></span>21 Faço uso de um nome social, mas meu documento de identificação ainda não está atualizado. O processo de oficialização está em curso. Como preencher o campo "Nome" no formulário de inscrição?

Realize a inscrição com o nome que consta em seu documento de identificação. Após a efetivação da matrícula, o aluno poderá requerer a inclusão do nome social nos registros acadêmicos, nos termos da Decisão 506/2014 do CONSUN, que aprova a política de uso de nome social para pessoas travestis e transexuais.

## <span id="page-8-3"></span>22 Quais são os documentos digitalizados a serem anexados? Quais são os documentos obrigatórios?

## <span id="page-8-4"></span>22.1 Segundo o edital, os documentos obrigatórios que devem ser digitalizados são os seguintes:

1) Documento de identificação atualizado, que deverá:

a) conter o CPF e o número de registro geral – RG, com o órgão de expedição;

b) conter fotografia que permita a clara identificação do titular;

c) estar em bom estado de conservação, sem rasuras ou adulterações;

d) ter sido expedido por Secretarias Estaduais de Segurança Pública, pelas Forças Armadas, pela Polícia Militar, pela Polícia Federal ou por outros órgãos legalmente autorizados a emitir documento de identificação.

2) Se estrangeiro, será aceito passaporte, devidamente atualizado, ou documento expedido por autoridade brasileira. Caso o candidato estrangeiro não possua passaporte ou documento expedido por autoridade brasileira, poderá apresentar documento de identificação emitido em seu país de origem, desde que acompanhado por tradução juramentada. Os documentos emitidos em língua espanhola estão dispensados da tradução juramentada.

3) Comprovante de vinculação ao Sistema Único de Saúde – SUS atestando a atuação como Agente de Saúde, em exercício profissional, devidamente preenchido e assinado pela Chefia do Candidato ou Gestor, conforme modelo padrão disponível no Anexo I deste edital.

4) Certificado de Conclusão do Ensino Médio e histórico escolar contendo os componentes curriculares, a carga horária e os resultados, seja na modalidade de ensino regular, seja na modalidade de Educação de Jovens e Adultos (EJA), ou Certificado de Conclusão do Ensino Médio obtido por meio de exames de certificação de competências do tipo ENEM, Encceja ou equivalente, todos reconhecidos pelo órgão público competente, independentemente de já ter concluído curso de ensino superior.

- a) O candidato que estiver cursando o último ano do ensino médio ou matriculado na Educação de Jovens e Adultos (EJA) do ensino médio deverá apresentar o respectivo comprovante de matrícula.
- b) Em caso de candidato que tenha concluído o ensino médio no exterior, é necessária a apresentação de Declaração de Equivalência de Estudos, conforme Resolução nº 317/2011, do Conselho Estadual de Educação do RS.

### <span id="page-10-0"></span>23 Onde encontro o modelo de declaração de vinculação ao SUS e autorização da Chefia/Gestor?

O modelo desse documento encontra-se como anexo no edital, disponível em https://saudecomagente.ufrgs.br/saude/.

#### <span id="page-10-1"></span>24 Como é feita a inscrição?

- <span id="page-10-2"></span>24.1 O formulário de inscrição é composto de duas telas, que podem ser salvas antes do envio, o que possibilita a realização da inscrição em etapas.
	- ➔ Primeira tela/etapa: acesse o *link* de inscrição, insira seu CPF no lado esquerdo da tela e clique em "Inscrição". O sistema irá direcionálo(la) para a primeira tela do formulário de inscrição. Preencha todos os dados de acordo com o seu documento de inscrição dentro das especificações do edital. Leia as declarações finais assinaladas e desmarque a segunda declaração somente se não concordar. As demais são obrigatórias. Ao final, clique em "Salvar inscrição". O sistema irá direcioná-lo(la) para a segunda etapa/tela de inscrição, e um *e-mail* será enviado ao *e-mail* cadastrado. Caso você venha a sair do sistema de inscrição após salvar essa primeira etapa, para retornar, acesse a página do formulário de inscrição e, na área de acompanhamento, faça seu *login* via gov.br. Se o preenchimento da primeira tela não for salvo e o candidato sair do sistema, a inscrição não será registrada e terá de ser reiniciada.
	- → Segunda tela/etapa: após salvar a primeira tela, o sistema dará a você acesso à segunda tela. Nessa nova tela, a primeira ação será a validação do *e-mail*. Insira o código recebido por *e-mail* e clique em "Validar". Preencha os dados relativos ao serviço e realize a inclusão de documentos/anexos. Essa etapa pode ser salva, mas é necessário dar continuidade a ela em outro momento, retornando para a página do formulário de inscrição, acessando a área de acompanhamento e

fazendo o *login* via gov.br. Ao finalizar a inserção dos dados e dos anexos, clique em "Enviar".

### <span id="page-11-0"></span>25 O que preciso saber sobre o cadastro de endereço de *e-mail*?

Só é permitido o uso de um *e-mail* próprio, o qual não poderá ser utilizado por outra pessoa em outra inscrição. Portanto, deve ser um *e-mail* pessoal, individual, que possa ser acessado e usado pelo candidato durante todo o curso. Não se deve usar um *e-mail* do serviço.

## <span id="page-11-1"></span>26 Preenchi a primeira etapa e não validei o *e-mail.* O que fazer?

Se você fechou a janela da inscrição sem validar seu *e-mail*, acesse o *link* da inscrição: [https://saudecomagente.ufrgs.br/inscricao/index.](https://saudecomagente.ufrgs.br/inscricao/index) Em seguida, faça seu *login* pela área de acompanhamento, que irá direcioná-lo(la) para a realização de *login* com dados do gov.br. Você terá acesso à tela da segunda etapa. Lembre-se de que, para validar a inscrição, você precisará de um número de validação, que será enviado ao seu *e-mail*.

## <span id="page-11-2"></span>27 Preenchi a primeira etapa e não consegui terminar. O que fazer?

As telas do formulário de inscrição têm tempo de acesso, que pode variar de 10 a 15 minutos. Você pode ir preenchendo os campos e salvando as alterações e enviar posteriormente. Sempre que salvar o formulário e sair do sistema, retorne pelo *link* e acesse a área de acompanhamento, fazendo o *login* do gov.br pelo *link*

[https://saudecomagente.ufrgs.br/inscricao/index.](https://saudecomagente.ufrgs.br/inscricao/index)

<span id="page-11-3"></span>28 Preenchi o formulário com o *e-mail* errado/estou sem possibilidade de acesso (duplo erro de digitação, *e-mail* inválido, *e-mail* de outra pessoa e sem acesso para a leitura de mensagens). O que fazer?

Se for digitado um endereço de *e-mail* que não funciona ou que não permite acesso à mensagem enviada ao *e-mail* cadastrado, não será possível validar a inscrição.

Para corrigir ou alterar o endereço de *e-mail*, acesse o formulário novamente, via *link*: [https://saudecomagente.ufrgs.br/inscricao/index.](https://saudecomagente.ufrgs.br/inscricao/index) Faça o *login* pela área de acompanhamento (à direita da tela), que irá direcionar *login* com dados do gov.br.

Na tela, busque, em seus dados pessoais, o endereço de *e-mail* e clique no campo "Alterar *e-mail*".

Corrija ou altere seu *e-mail*.

Após a alteração, acesse seu *e-mail*, busque a mensagem com o código numérico para validação e inclua a numeração no campo de validação de *email.* Clique em "Validar".

Agora, siga preenchendo o seu formulário de inscrição.

## <span id="page-12-0"></span>29 Ao inserir o endereço de *e-mail,* aparece uma mensagem informando que o *e-mail* já está cadastrado. O que fazer?

O sistema não permite duas inscrições com o mesmo *e-mail*.

Se você emprestou seu endereço de *e-mail* a outra pessoa, solicite à pessoa que usou seu *e-mail* que retorne ao sistema e altere o *e-mail* de inscrição dela.

Se você tentou usar o endereço de *e-mail* de outra pessoa ou serviço, não o faça. Crie um *e-mail* seu, pessoal, em um serviço de correio eletrônico.

#### <span id="page-12-1"></span>30 Como sei se os campos estão sendo preenchidos de forma correta?

Se houver erros de preenchimento, o sistema emitirá aviso de erro, e o campo a ser corrigido ficará com coloração rósea. Faça as correções conforme o indicado e salve ou envie novamente a inscrição.

### <span id="page-12-2"></span>31 Salvei a primeira tela/etapa da inscrição. Como devo proceder agora?

Após salvar a primeira etapa, o sistema abrirá automaticamente a página da segunda etapa. A primeira ação é validar a inscrição: acesse o seu *email*, localize a mensagem com o código numérico, preencha o código (número) no formulário e clique em "Validar". O sistema vai emitir mensagem na tela. Clique em "OK" e siga preenchendo o formulário. Caso tenha saído do sistema de inscrição antes de validar o *e-mail*, retorne ao sistema pela área de acompanhamento fazendo *login* com gov.br.

## <span id="page-13-0"></span>32 Se eu não receber o *e-mail* com o código de validação, como devo proceder?

Caso você não receba o *e-mail* com código de validação, retorne ao sistema de inscrição pela área de acompanhamento (lado direito da tela), faça o *login* com o gov.br e verifique se seu endereço de *e-mail* está correto, pois é bastante provável que tenha havido erro de digitação.

#### <span id="page-13-1"></span>33 Se eu não validar o *e-mail* com o código, o que devo fazer?

O candidato que salvar a primeira etapa, não realizar a validação do *e-mail* e fechar a janela do formulário de inscrição terá de retornar ao sistema, via aba de acompanhamento, usando o acesso via gov.br do portal de inscrição. O candidato que não realizar a validação do *e-mail* ficará com sua inscrição não enviada, ou seja, isso significará que sua inscrição não terá sido concluída. Se essa situação durar alguns dias, o sistema emitirá uma mensagem de aviso de cadastro incompleto para seu *e-mail*.

#### <span id="page-13-2"></span>34 Como faço o acesso/*login* na área de acompanhamento?

Na tela inicial da inscrição, na área de acompanhamento, clique em "Entrar".

Você será direcionado para o *login* via gov.br.

Feito o *login*, você terá acesso ao seu formulário.

#### <span id="page-14-0"></span>35 Em que formato posso incluir um anexo?

Os anexos podem ser incluídos em formato PDF ou imagem/fotografia em JPG ou PNG.

#### <span id="page-14-1"></span>36 Qual é o tamanho máximo de um anexo?

O tamanho máximo é de 1 MB.

## <span id="page-14-2"></span>37 Tenho curso superior. Posso anexar o diploma e o histórico escolar do curso superior como comprovante de conclusão e histórico escolar de ensino médio?

Não. Os documentos exigidos são o certificado de conclusão e histórico escolar completo do ensino médio.

<span id="page-14-3"></span>38 Tenho curso médio incompleto, mas, nos documentos a serem anexados, aparecem listadas as opções de comprovantes de ensino médio completo. O que fazer? Tenho curso médio completo, mas, nos documentos a serem anexados, aparecem listadas as opções de comprovantes de ensino médio incompleto. O que fazer?

Os documentos a serem anexados aparecem segundo a opção de escolaridade assinalada pelo candidato. Em seus dados pessoais, corrija sua escolaridade e observe a alteração da relação de documentos a serem anexados.

<span id="page-14-4"></span>39 Como converter ou criar documento em PDF (passos para Windows)?

#### <span id="page-14-5"></span>39.1 Convertendo um documento do Word (doc/docx) para PDF:

Se você possuir Microsoft Office Word 2007 ou 2010: Crie ou abra um documento qualquer de Word, vá no menu/na barra superior, clique em "Arquivo" e, depois, em "Salvar como".

Selecione o local no qual ficará o documento. Em seguida, uma janela para inserir o nome e o tipo do documento será aberta.

Insira o nome desejado, selecione a opção "PDF" e clique em "Salvar". Seu arquivo já estará pronto para ser utilizado no local escolhido.

Outra opção:

O Windows 10 permite que o usuário salve páginas em PDF de forma nativa a partir de qualquer programa instalado no PC.

Passo 1. Abra a página da internet ou o documento que você quer salvar em PDF. Feito isso, acesse a opção para imprimir o arquivo – o atalho "Ctrl + P" deve funcionar, mas o caminho pode mudar de acordo com o aplicativo que você está usando.

Passo 2. Agora, em "Impressora", selecione a opção "Microsoft Print to PDF". Em seguida, caso queira, ajuste as outras configurações de impressão e, feito isso, clique em "Imprimir".

Passo 3. Por fim, escolha um nome para o arquivo e selecione a pasta em que você deseja salvá-lo.

## <span id="page-15-0"></span>40 Não consegui preencher e anexar todos os documentos na segunda tela/etapa. Posso fazer isso em outro momento?

Sim. É possível salvar o formulário de inscrição e dar continuidade em outro momento, mas saiba que sua inscrição constará como cadastro incompleto. O prazo para envio é a data final do período de inscrição, mas não deixe para o último dia. Lembre-se de que sua inscrição será analisada e, se houver alguma necessidade de correção, deverá ocorrer dentro do prazo de 3 (três) dias após o recebimento do aviso de pendência.

#### <span id="page-16-0"></span>41 Quais declarações posso ou não assinalar?

## <span id="page-16-1"></span>41.1 As declarações já vêm assinaladas. Ao mantê-las assinaladas, você está concordando com as declarações. São elas:

- ➔ Declaro que as informações acima prestadas são verdadeiras e assumo inteira responsabilidade por elas. Esta opção é obrigatória, pois é essencial que o próprio candidato assuma a responsabilidade pela veracidade dos dados informados na inscrição.
- → O Ministério da Saúde gostaria de conhecer o perfil dos estudantes para compreender melhor a questão de acesso aos cursos nas diferentes regiões do Brasil. Esta opção é de preenchimento facultativo, pois o candidato pode abster-se de participar da pesquisa de perfil dos estudantes.
- → Li e aceito os processos de LGPD na UFRGS. Esta opção é obrigatória, pois é essencial que o candidato esteja ciente dos processos da Lei Geral de Proteção de Dados na UFRGS.

#### <span id="page-16-2"></span>42 Como posso ter certeza de que enviei o formulário de inscrição?

Após enviar o formulário de inscrição, o candidato receberá um *e-mail* confirmando o envio de sua inscrição para análise e terá acesso à tela inicial do sistema pela área de acompanhamento.

### <span id="page-16-3"></span>43 Não enviei minha inscrição dentro do prazo previsto para a inscrição. O que fazer?

O não envio da inscrição dentro do prazo previsto para a inscrição resultará na não análise da inscrição, não cabendo recurso.

#### <span id="page-16-4"></span>44 Quando posso acessar o comprovante de inscrição?

O comprovante de inscrição pode ser acessado após o envio da inscrição.

#### <span id="page-16-5"></span>45 Onde posso acessar o comprovante de envio da inscrição?

O comprovante de inscrição pode ser acessado na página do candidato. Acesse o *link* da inscrição, a área de acompanhamento e faça o *login* via gov.br. O sistema dará acesso a uma tela de acompanhamento da análise de sua inscrição. Nessa tela, você encontra o botão "Comprovante de envio de inscrição e documentação". Clique nesse botão, e uma nova guia será aberta com o documento em PDF. Realize o *download* do documento.

### <span id="page-17-0"></span>46 Como será analisada a minha inscrição?

As inscrições serão analisadas uma a uma para conferência das informações e documentações exigidas segundo o estipulado no edital, disponível em https://saudecomagente.ufrgs.br/saude/.

## <span id="page-17-1"></span>47 Como faço para acompanhar a análise de minha inscrição?

O inscrito poderá acompanhar o andamento de sua inscrição pelo mesmo *link* da inscrição, acessando o quadro da direita da tela de inscrição na área de acompanhamento e fazendo *login* via gov.br. O *link* de acesso é o seguinte: [https://saudecomagente.ufrgs.br/inscricao/index.](https://saudecomagente.ufrgs.br/inscricao/index)

## <span id="page-17-2"></span>48 Quais são as situações possíveis de uma inscrição em análise e o que devo fazer?

- <span id="page-17-3"></span>48.1 As situações e as medidas a serem adotadas pelo inscrito são as seguintes:
	- → Aguardando a avaliação: a inscrição ainda não foi analisada. Siga acompanhando pelo *link* da inscrição, acesse a área de acompanhamento e monitore sua caixa de *e-mail* para possíveis mensagens com orientações.
	- ➔ Homologada: a inscrição foi aprovada e aceita. Acompanhe o resultado final no site da UFRGS [\(https://saudecomagente.ufrgs.br/saude/\)](https://saudecomagente.ufrgs.br/saude/)
	- ➔ Pendente: alguma informação necessita de correção. Esta situação é informada por *e-mail* e também pode ser acessada realizando-se o *login* na área de acompanhamento. Faça as alterações necessárias dentro do prazo de até 3 (três) dias.
	- → Não homologada: a inscrição não foi aceita, cabendo exclusivamente recurso conforme o edital da seleção.

### <span id="page-18-0"></span>49 Quando a análise da minha inscrição estará finalizada?

A inscrição estará finalizada somente após a análise dos dados e dos documentos e a definição da situação como homologada ou não homologada.

#### <span id="page-18-1"></span>50 Como fico sabendo se a análise de minha inscrição está finalizada?

O candidato receberá um aviso, por *e-mail,* de homologação ou não homologação quando finalizada a análise.

<span id="page-18-2"></span>51 Quando será publicado o resultado preliminar das inscrições?

No dia 9 de maio de 2022.

### <span id="page-18-3"></span>52 Em que endereço será publicado o resultado preliminar das inscrições?

O resultado preliminar será publicado no endereço [https://saudecomagente.ufrgs.br/saude/.](https://saudecomagente.ufrgs.br/saude/)

## <span id="page-18-4"></span>53 Quem pode solicitar recurso após a finalização da publicação do resultado preliminar?

Somente os candidatos com a inscrição não homologada poderão interpor um único recurso fundamentado.

#### <span id="page-18-5"></span>54 Por que meio posso solicitar o recurso?

Exclusivamente pelo *e-mail* [recursosaudecomagente@ufrgs.br.](mailto:recursosaudecomagente@ufrgs.br)

#### <span id="page-18-6"></span>55 Qual é o período para solicitar recurso?

O recurso deverá ser enviado, impreterivelmente, entre o dia 10 de maio de 2022 (6h) e o dia 11 de maio de 2022 (23h59).

### <span id="page-19-0"></span>56 O que devo apresentar para solicitar recurso?

Deve ser apresentado o formulário II – Recurso do candidato quanto à não homologação de inscrição –, cujo modelo se encontra no edital de inscrição, acompanhado de documentação obrigatória, quando for o caso, e de eventual documentação complementar que o candidato julgar pertinente.

## <span id="page-19-1"></span>57 Como devo apresentar a documentação a ser anexada em caso de recurso?

Eventual documentação anexada na interposição de recurso deverá estar na forma de arquivo digitalizado (.pdf, .jpg ou .jpeg), com boa qualidade (sem cortes, rasuras ou emendas) e com todas as informações legíveis com tamanho máximo de 1 MG cada.

### <span id="page-19-2"></span>58 Como saber se meu recurso foi deferido/aceito?

Os candidatos com recurso de inscrição provido constarão da lista final de inscrições homologadas, a qual será atualizada considerando-se a ordem de envio da inscrição dos candidatos.

### <span id="page-19-3"></span>59 Que dia será publicado o resultado final?

O resultado final será divulgado no dia 23 de maio de 2022.

#### <span id="page-19-4"></span>60 Em que endereço será publicado o resultado final?

O resultado final será divulgado no endereço eletrônico da UFRGS: [https://saudecomagente.ufrgs.br/saude/.](https://saudecomagente.ufrgs.br/saude/)

<span id="page-19-5"></span>61 Onde posso obter mais informações sobre o sistema de inscrição?

Para detalhamento da inscrição, acesse o tutorial disponível em [https://saudecomagente.ufrgs.br/saude/.](https://saudecomagente.ufrgs.br/saude/)

## <span id="page-20-0"></span>62 Onde posso obter mais informações sobre o Programa Saúde com Agente?

Maiores informações sobre o programa estão disponíveis em [https://www.gov.br/saude/pt-br/composicao/sgtes/deges/programa](https://www.gov.br/saude/pt-br/composicao/sgtes/deges/programa-saude-com-agente)[saude-com-agente.](https://www.gov.br/saude/pt-br/composicao/sgtes/deges/programa-saude-com-agente)

### <span id="page-20-1"></span>63 Minha inscrição foi homologada. Agora, o que devo fazer?

Acompanhe o resultado final no *site* da UFRGS, cujo *link* de acesso é o seguinte: https://saudecomagente.ufrgs.br/saude/.

### <span id="page-20-2"></span>64 Fui selecionado. Agora, o que devo fazer?

Os profissionais listados no resultado final deverão acompanhar sua correspondência no *e-mail* informado na inscrição, para o qual serão enviadas as orientações de acesso ao curso.